# **Guidance on Building a Non-exempt eConsent from a Pre-Built REDCap Template**

*Boston University Medical Campus Boston University Charles River Campus Boston Medical Center*

This guidance will explain the technical steps to build an eConsent project in REDCap using pre-built templates for research projects at Boston Medical Center, Boston University Medical Campus (BUMC), and Boston University Charles River Campus (CRC). Specifically, this guidance is intended for research that requires signatures on the consent form. Under Massachusetts law, a person typing their name on an electronic document constitutes a legally valid signature. REDCap has additional functionality for completing a legally valid signature using a stylus, mouse, or finger. For studies occurring outside of Massachusetts, researchers should abide by applicable state laws.

If the study is non-exempt and the IRB has approved a waiver of documentation of consent (no signature required), researchers should use the Guidance on Building REDCap eConsent for Minimal risk [or Exempt Research Not Requiring Signatures or Exempt Research that Includes HIPAA authorization.](https://www.bumc.bu.edu/crro/resources-library/e-consent-tools-and-guidance/)

The [Using eConsent: Overview and General Instructions](https://www.bumc.bu.edu/crro/resources-library/e-consent-tools-and-guidance/) guidance provides information about eConsent, REDCap, DocuSign, and FDA Part 11 compliance requirements. **Reviewing this eConsent Overview should be the first step prior to completing the technical steps for building the project in REDCap.** 

Although this guidance has been created with best study practices in mind, certain features or functionalities may need to be altered to match unique study needs and workflow. This guidance assumes intermediate REDCap user knowledge. For beginners, please contact [rchelp@bu.edu](mailto:rchelp@bu.edu) for a consultation prior to starting the project.

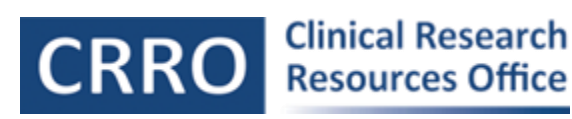

# **Table of Contents**

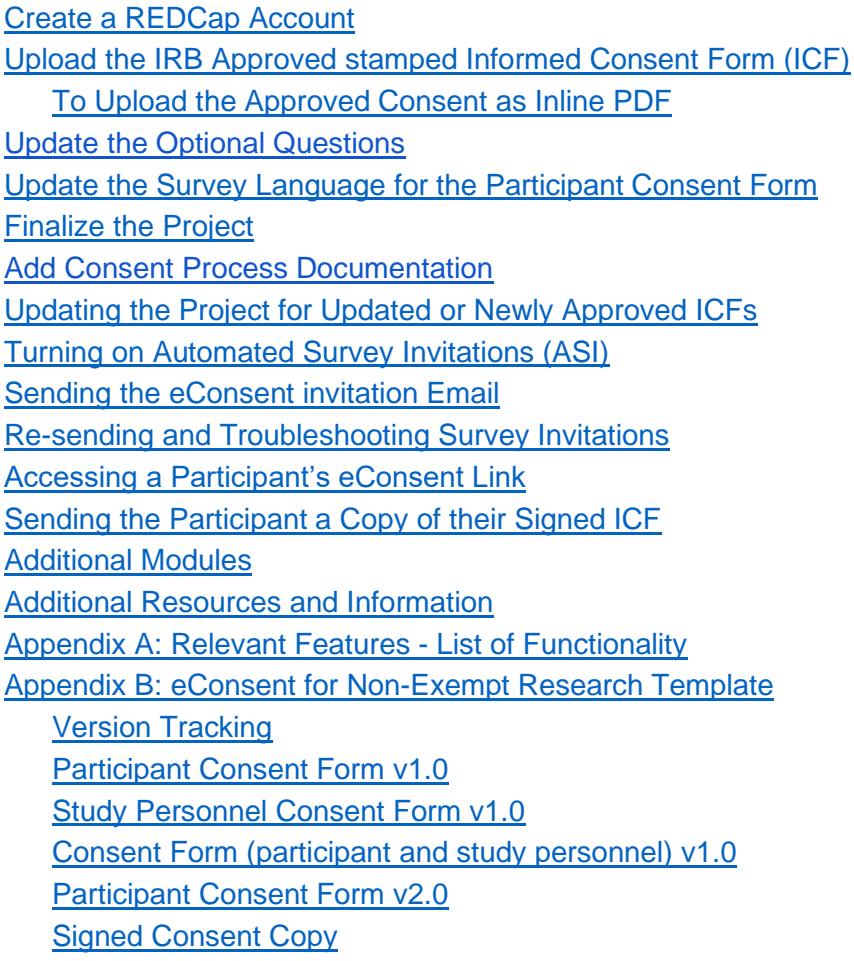

# <span id="page-1-0"></span>**Create a REDCap Account**

A REDCap account must be set up prior to completing any further steps. To request a REDCap account, the **End User Agreement** must be completed. A REDCap sponsor may need to be listed depending on the requestor's role or affiliation. This sponsor must be an existing BU or BMC REDCap end user with an active account.

# **Start a New eConsent Project**

It is best practice for REDCap eConsent Instruments/Surveys to be maintained in their own project, separate from the main study database (i.e., you should maintain consent forms in one REDCap project and coded participant study data in another REDCap project). This helps to ensure participant confidentiality by keeping personal (direct) identifiers such as name and date on the consent form separate from the participant study ID and data.

However, this best practice is not an absolute requirement, and your project may differ depending on the study design. Your set-up of the project in REDCap should follow the IRB-approved protocol. If you plan to maintain study data in the same project as the signed consent then this should be described in the Confidentiality of the Data section within the IRB application.

- 1. [Log into REDCap](https://redcap.bumc.bu.edu/) and click "New Project" at the top menu.
- 2. Complete Project title, Purpose, and Principal Investigator info.
- 3. Select "Use a template (choose one below)" under "Project Creation Option".
- 4. Choose "eConsent for Non-Exempt Research" under "Choose a project template" and press the blue "Create Project" button. See [Appendix B](#page-16-0) for overview of the template instruments.
- 5. Click "I agree" on the pop-up notice.

**CRRO** Clinical Research

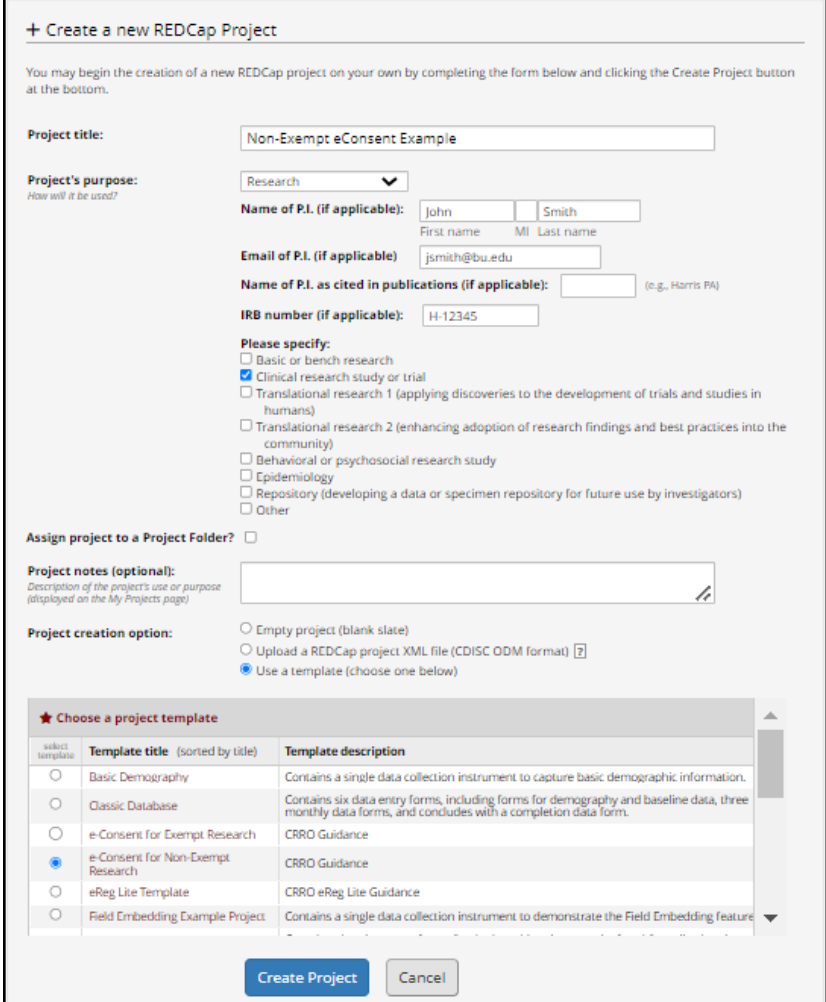

#### <span id="page-2-0"></span>**Upload the IRB Approved stamped Informed Consent Form (ICF)**

The consent form stamped with the IRB approval must be displayed on the REDCap eConsent. This can be done by uploading the approved PDF to a descriptive text field.

Note, the IRB requires this method of using the REDCap PDF inline display instead of adding the consent text into a text field. This ensures that the IRB-approved stamped consent is what is used as it minimizes risk for the consent form language to be inadvertently changed. Therefore, this guidance will not include step-by-step instructions here for adding consent language as text into REDCap direct data entry/capture of consent language text into REDCap. If there is a good reason why text display is needed instead of PDF display for your study, please reach out to medirb@bu.edu.

# <span id="page-3-0"></span>**To Upload the Approved Consent as Inline PDF**

- 1. From the left menu, click "Designer" and then the instrument "Participant Consent Form v1.0".
- 2. Click edit on the "Consent Form Link" form.

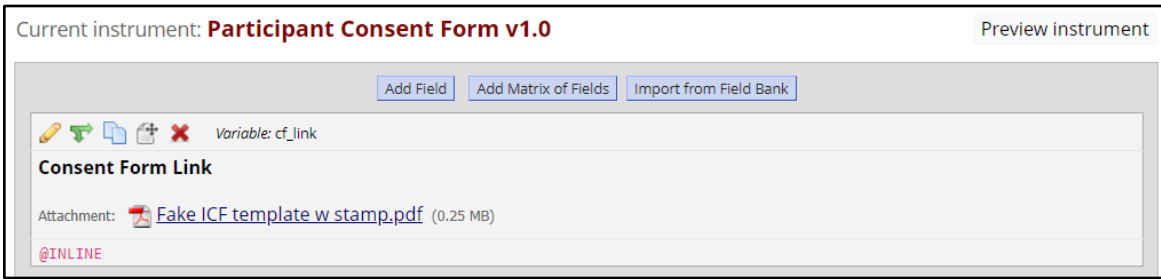

3. Select "[X] Remove" under "Attach an image, file, or embedded audio"

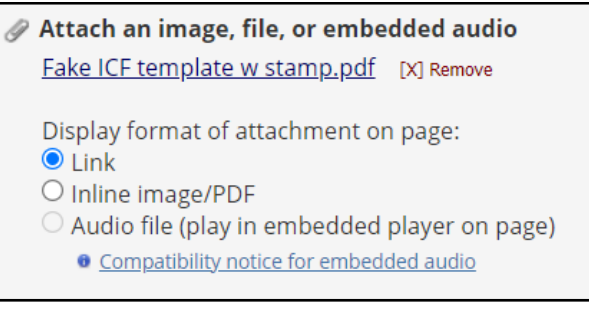

4. This will prompt the deletion of the current PDF of the fake ICF present in the template and replace it with a file upload field.

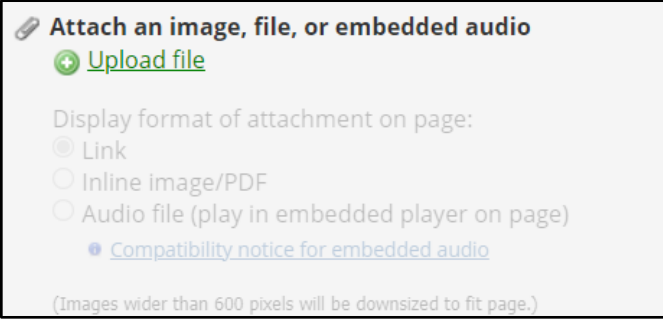

- 5. Click "+ Upload file" and follow the prompts to upload a PDF of the study's IRB approved ICF.
- 6. Select "Inline image/PDF" under "Display format of attachment on page".

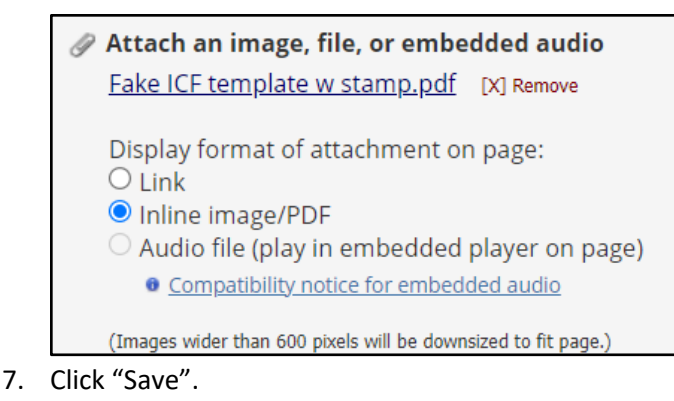

8. Repeat these steps for the instrument "Consent Form (participant and study personnel) v1.0".

#### <span id="page-4-0"></span>**Update the Optional Questions**

1. The instrument "Participant Consent Form v1.0" includes a matrix of fields that reflects an optional sub-study/recontact section that may be present in the IRB approved ICF.

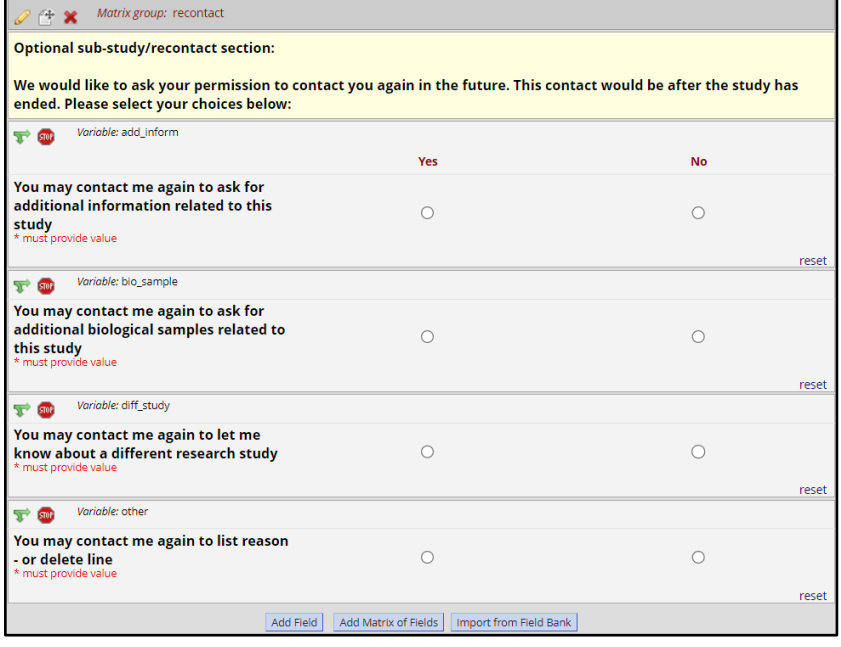

- a. If the study's IRB approved ICF does not include a recontact section, delete the matrix using the delete icon  $\mathbb{R}$
- b. If the study's IRB approved ICF includes a recontact section, update all fields accordingly
- 2. To edit, click the edit icon  $\mathbb{Z}$  for each matrix field.
- 3. From the edit menu, alter the header text, questions (matrix rows), and answers (matrix column choices) to exactly match what is in the IRB-approved consent.
- 4. Review the re-contact fields below the matrix and delete or edit them as applicable.
- 5. Any changes should be repeated in the "Consent Form (participant and study personnel) v1.0" instrument.

# **Clinical Research Resources Office**

#### <span id="page-5-0"></span>**Update the Survey Language for the Participant Consent Form**

All information for study participants including survey instructions and survey completion text must be reviewed and approved by the IRB prior to implementation.

1. In "Survey Settings" under "Basic Survey Options" fill in "Survey Title" with the study's H# and "Survey Instructions" to reflect any study specific consent processes (e.g., Please review this research consent form with the study coordinator). This information will appear at the top of the participant's eConsent survey page.

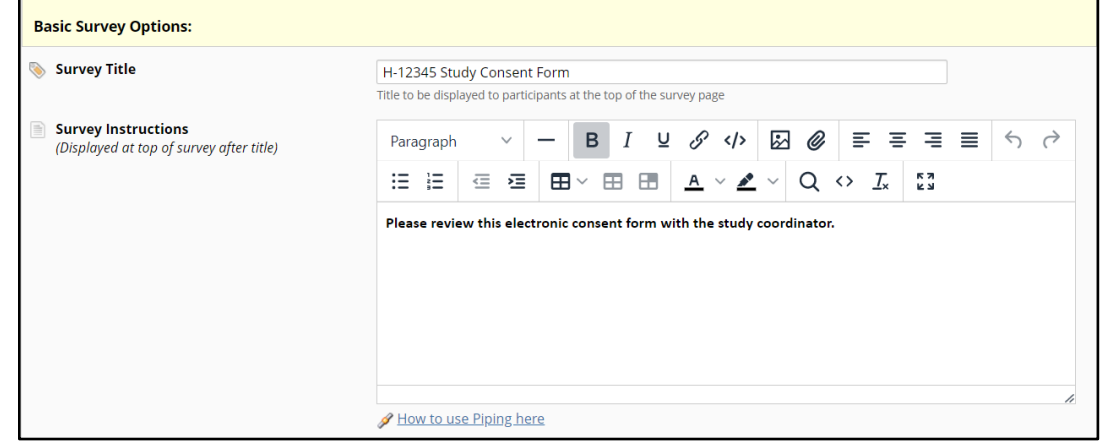

2. Scroll down to "Survey Termination Options". Edit the template text as applicable.

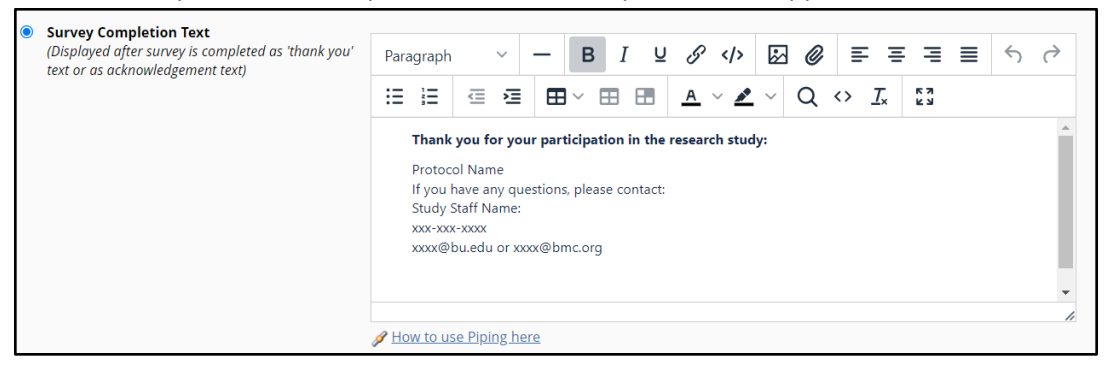

#### <span id="page-5-1"></span>**Finalize the Project**

- 1. Review the remaining steps on the Project Setup page prior to finalizing the project.
- 2. As a best practice for any REDCap project design, please follow the 'Test your project thoroughly' instructions on the Project Setup tab.

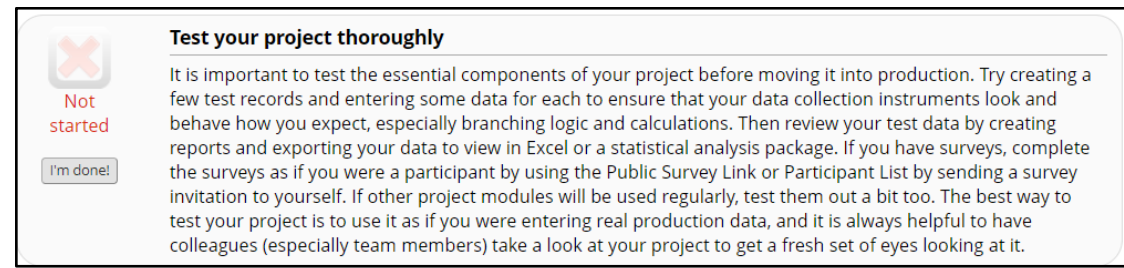

3. Move the project to production status.

a. Go to the "Project Status" page and scroll to the bottom. Click "Move project to production."

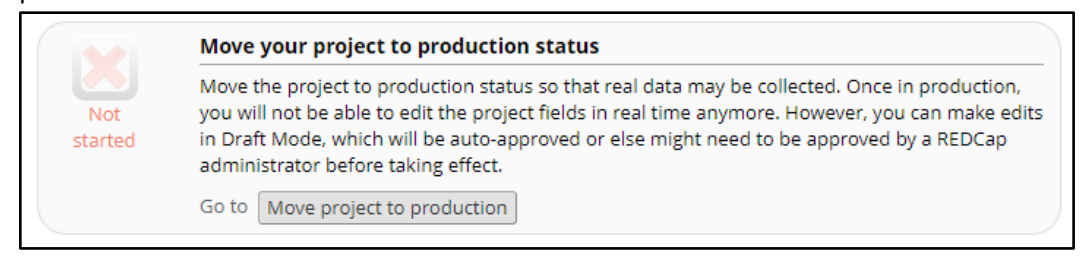

b. Follow the prompts as applicable.

#### <span id="page-6-0"></span>**Add Consent Process Documentation**

It is best practice to provide relevant details on the consent process as study documentation. This would typically be done by building a separate form within the project. Please refer to the Informed Consent Documentation Tool on the CRRO website [here.](https://www.bumc.bu.edu/crro/tools/)

#### <span id="page-6-1"></span>**Updating the Project for Updated or Newly Approved ICFs**

When there is an updated IRB-approved informed consent form, create a new eConsent survey instrument. Updated or new consents should always be created as new instruments to preserve older consent versions for auditing purposes. **The original consents should never be deleted.**

1. To create a new instrument, enter draft mode. Click "Designer" under the left menu and select "Enter Draft Mode" in the yellow box at the top of the page.

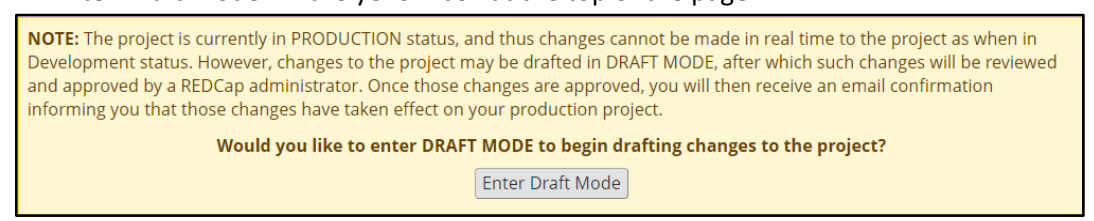

2. Copy the original eConsent instrument by clicking the "Choose Action" dropdown under instrument actions and selecting copy. Once copied, rename the new instrument by clicking "Rename" under the "Choose Action" dropdown.

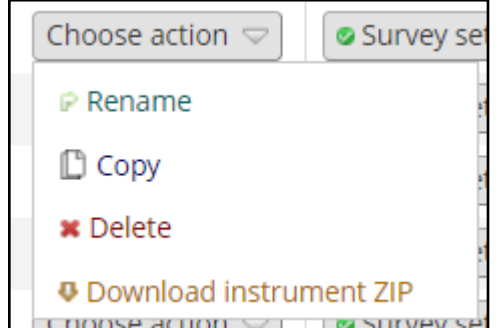

3. Select and copy and update the suffix appended to variable names with the new version number (e.g., v2\_0).

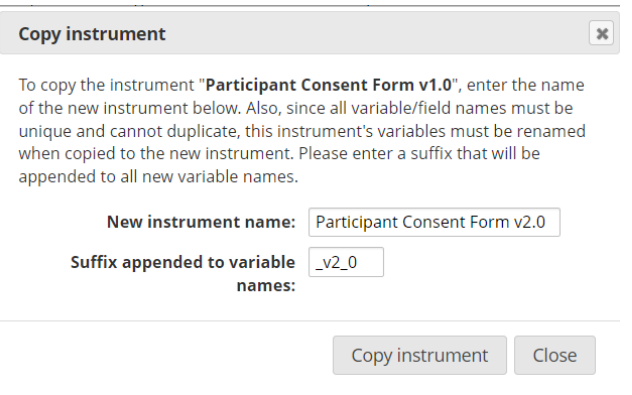

- 4. In the new instrument, replace the informed consent PDF and optional questions as applicable. Update the survey settings if needed.
- 5. Once edits are complete and thoroughly tested, go back to the designer and click "Submit Changes for Review" in the yellow box at the top of the page.

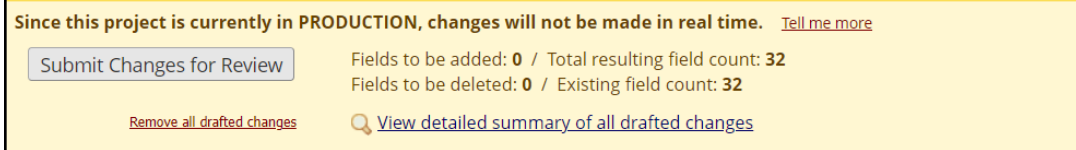

6. Changes may need to be approved by a REDCap administrator and will not always happen immediately.

# <span id="page-7-0"></span>**Turning on Automated Survey Invitations (ASI)**

Automated survey invitations allow REDCap to automatically email the participant a link to their individual eConsent form. The six steps below cover how to turn on ASI and the following section called "Sending the eConsent Invitation Email" covers adding a new participant record to trigger the ASI.

- 1. In Online Designer under "Survey-related options" for the participant consent form, click "Automated invitations".
- 2. Customize the body of the email and subject line accordingly.
	- a. **Do not delete the [survey-link] and [survey-url] smart variables.**
	- b. Click on "Send test email" to see how the email will appear for the participant.
- **3. Check that the following conditions are entered in Step 2.**
	- **a. [email\_consent][last-instance] = "1" and [version][last-instance]= "#.#"**
		- **i. For #.# enter the corresponding consent version number for that eConsent survey (Ex. 1.0).**
- 4. Set up when the invitation gets sent. By default, it is set up as immediate, meaning that as soon as the "Version Tracking" form is complete, REDCap will send out the eConsent invitation. It may take a few minutes for the participant to receive the email.
- 5. Select "Active" to turn on automated invitations. You may also inactivate ASIs for previous consent versions by selecting "Not Active" (see green survey title box in screenshot below).
- 6. Click save to complete the changes.

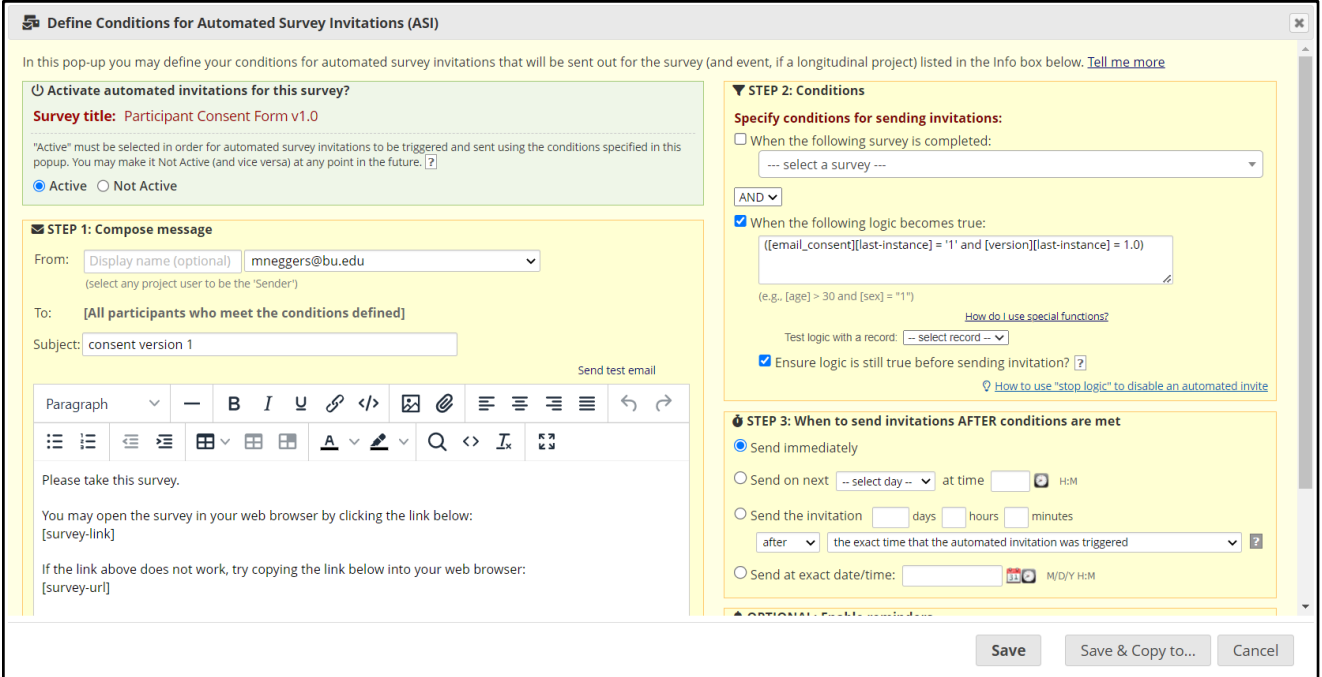

#### <span id="page-8-0"></span>**Sending the eConsent invitation Email**

REDCap has various survey distribution methods. Please view resources such as REDCap Surveys and consult with rchelp@bu.edu to discuss options.

- 1. Create a new record to enter the participant's email and eConsent code.
- 2. From the left menu, under "Data Collection" click on "Add/Edit Record" to create a new record.

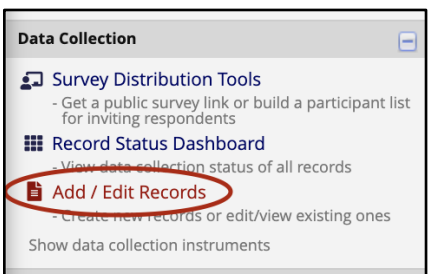

3. Navigate to the "Choose an existing Record ID" heading and under the "select record" drop down menu, click on the green "+Add new record" button. This will create and open a new record.

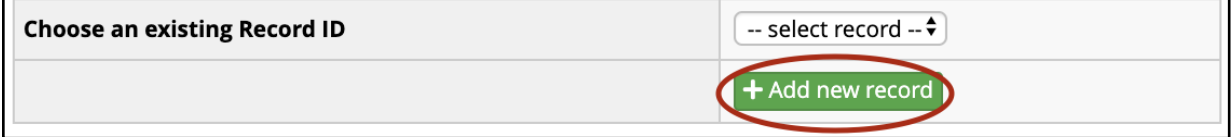

- 4. Click on the "Participant Information" instrument.
	- a. Enter the participant email and eConsent code.
	- b. Select "Complete" for form status and save the form.
- 5. Click on the "Version Tracking" instrument.
	- a. Enter "1.0" for version number.
	- b. Select "Yes" for email consent form.
	- c. Select "Complete" for form status and save the form.
- 6. The Automated Survey Invitation (ASI) will now be sent to the participant.

#### <span id="page-9-0"></span>**Re-sending and Troubleshooting Survey Invitations**

- 1. If the eConsent link needs to be sent again:
	- a. Click on "Survey Distribution Tools" under "Data Collection" .
	- b. Select "Compose Survey Invitations".

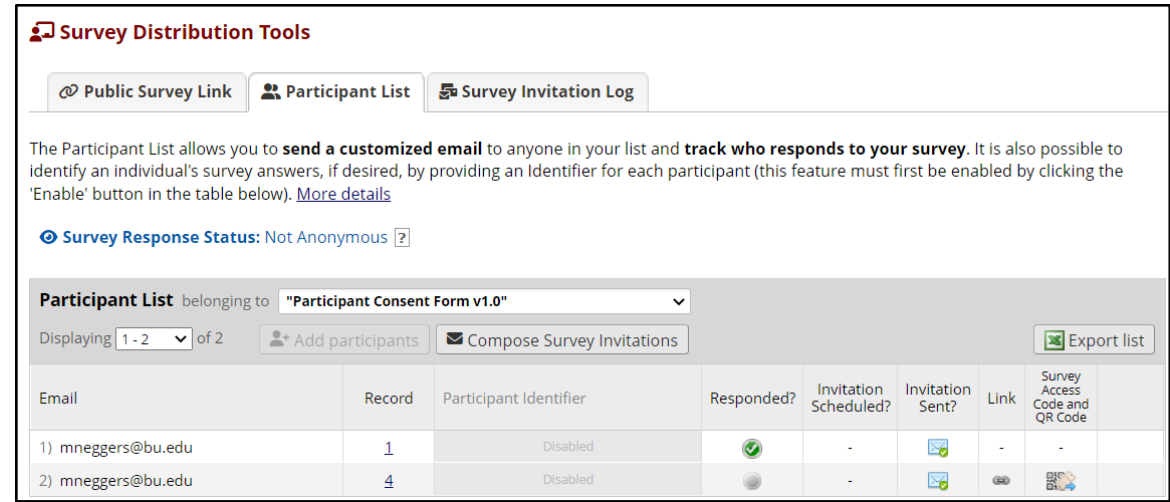

- 2. Under "Compose message", edit the subject line and body of the email as applicable. **Do not delete the [survey-link] and [survey-url] smart variables.**
- 3. Under "Participant List", select the record/email that needs the new invite and click "Send Invitations."

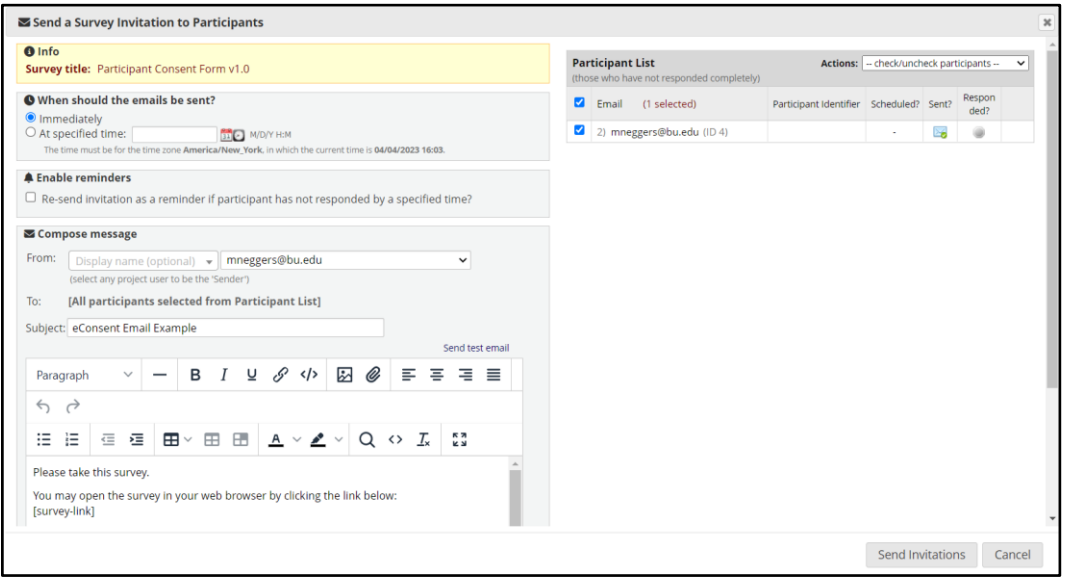

#### <span id="page-10-0"></span>**Accessing a Participant's eConsent Link**

Sometimes potential research participants do not receive the survey invitation email even when ASI is set-up to send the email immediately. To send the participant a direct link to the consent form linked to their REDCap record, access their individual survey link from the Participant List table under Survey Distribution Tools. Be sure to check that you are using the correct link.

- 1. On the left menu, click on "Survey Distribution Tools."
- 2. Find the participant's record and right click under "Link" to copy the link address. This link is specific to the participant's record and will prompt them to enter their eConsent code when accessed.

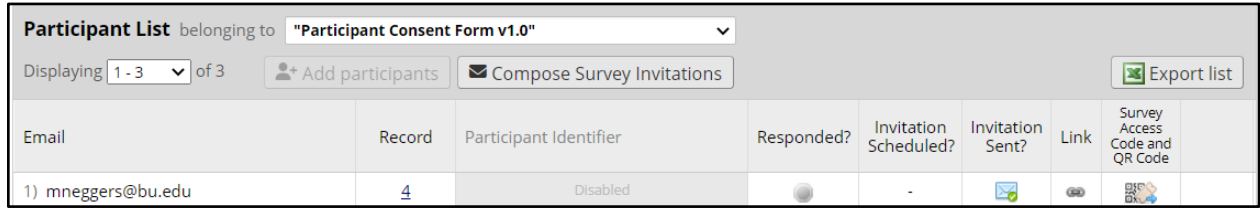

#### <span id="page-10-1"></span>**Sending the Participant a Copy of their Signed ICF**

REDCap has various survey distribution methods, please view resources such as [REDCap Surveys,](https://www.youtube.com/watch?v=hIWjeqewQSE&list=PLX4ki0vCC5czt1DOfwxItCy0KR2ABATAH) and consult with [rchelp@bu.edu](mailto:rchelp@bu.edu) to discuss options. The alerts and notifications function can be used to automatically send the participant a copy of the combined PDF of the consent form.

- 1. Select "Alerts and Notifications" from the left menu.
	- a. If this option is not available, select "User Rights" to edit user privileges to allow access to alerts and notifications.
- 2. Select "+ Add New Alert".
- 3. Edit the alert to include the information shown in the screenshot below.

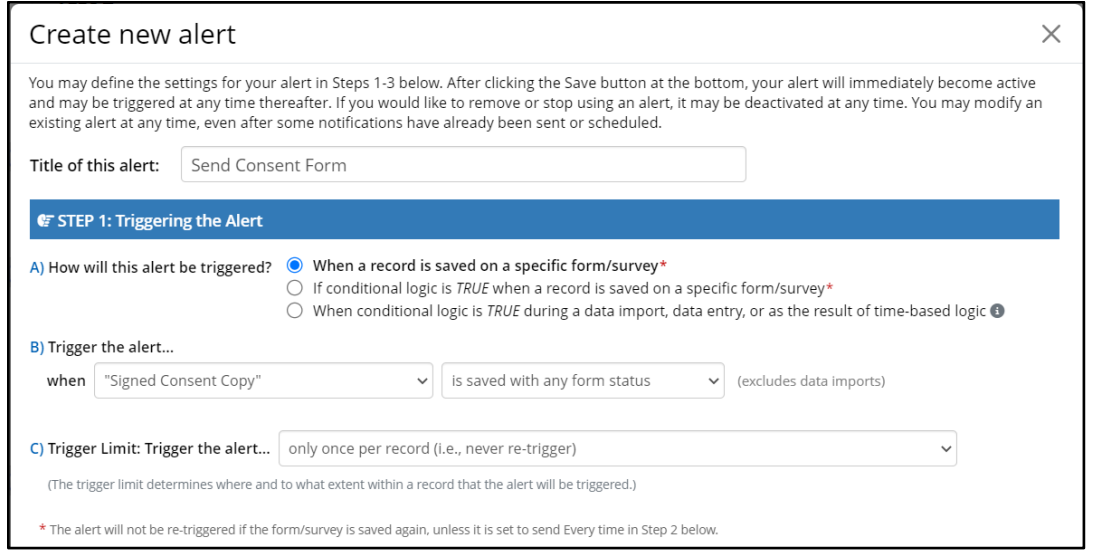

4. By default, the alert is set up to be sent immediately once the trigger logic is satisfied, and will only be sent to the participant once. Edit these settings as applicable to the study's needs.

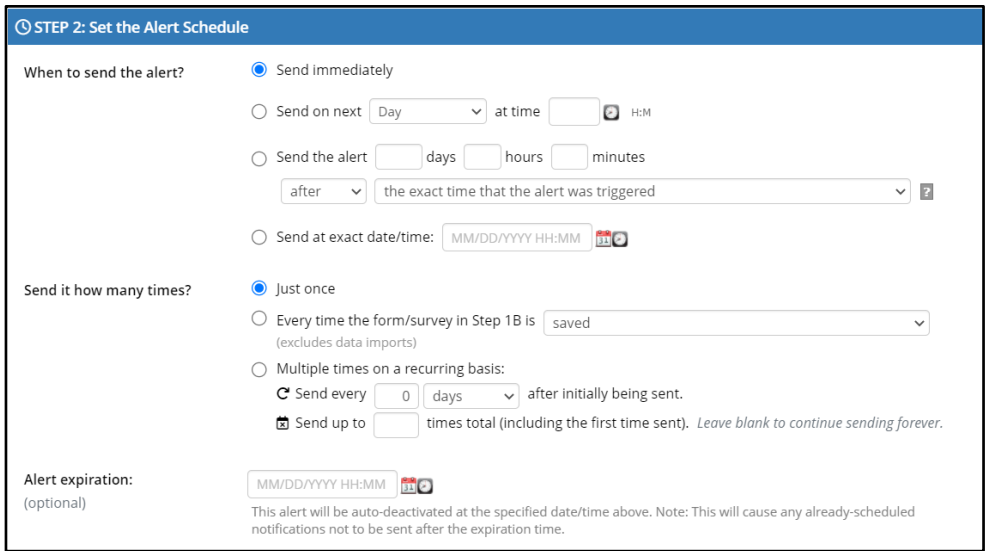

- 5. Edit the message settings as applicable.
- 6. Click the green "Add Attachments" button.
- 7. Select '[signed\_pdf] "Complete and Signed Consent Form"'. This will attach the combined PDF to the email notification sent to the participant.

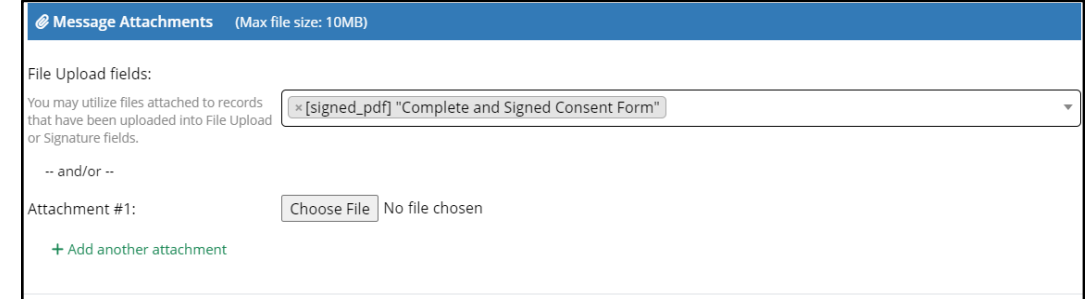

8. Click "Save". REDCap will now automatically email the combined PDF to the participant when complete.

#### <span id="page-11-0"></span>**Additional Modules**

You may use optional modules and applications to customize your REDCap project for defined workflows. External Modules are add-on packages of software that can extend REDCap's current functionality to provide additional customizations and enhancements.

- Auto Record Generation Module allows for a new record to be generated in another project or within the same project. Data fields can be transferred to the new record as well. This may be useful to transfer a participant's record ID from the eConsent project into the study database. To learn more [click here.](https://redcap.bumc.bu.edu/redcap_v11.4.0/ExternalModules/?prefix=vanderbilt_auto_record_generation&page=README.md)
- Multi-Language Management (MLM) allows the creation and configuration of multiple display languages for the project which should be used when enrolling non-English speakers. This module will appear on the project's left-hand dashboard under Applications. The Multi-Signature External Module is NOT compatible with the MLM, hence the External Module will NOT translate the Merged Signed Version. Please provide the participant with a copy of their

individually signed consent in their preferred (translated) language, in addition to the Merged Signed Version. To learn more about this modul[e here](https://redcap.vanderbilt.edu/consortium/videoplayer.php?video=mlm01.mp4&title=REDCap%20Video&referer=redcap.bumc.bu.edu) or contact [rchelp@bu.edu.](mailto:rchelp@bu.edu)

● Multi-Signature Module allows you to combine data from one or more forms into a single PDF. It was designed for use in projects where you have multiple consent forms completed by multiple participants or coordinators and wish to merge them into a single, 'final', consent. You can then use an Alert and Notification to email the final consent to participants.

#### <span id="page-13-0"></span>**Additional Resources and Information**

#### OHRP and FDA Resources

- [OHRP and FDA Joint Guidance: Use of Electronic Informed Consent in Clinical Investigations](https://www.fda.gov/regulatory-information/search-fda-guidance-documents/use-electronic-informed-consent-clinical-investigations-questions-and-answers)  [Questions and Answers, December 2016](https://www.fda.gov/regulatory-information/search-fda-guidance-documents/use-electronic-informed-consent-clinical-investigations-questions-and-answers)
- [FDA Regulations: 21 CFR Part 11 Electronic Documents and Signatures](https://www.accessdata.fda.gov/scripts/cdrh/cfdocs/cfcfr/cfrsearch.cfm?cfrpart=11)
- [FDA Guidance: Part 11, Electronic Records; electronic Signatures](https://www.fda.gov/regulatory-information/search-fda-guidance-documents/part-11-electronic-records-electronic-signatures-scope-and-application)  Scope and Application, [September 2003](https://www.fda.gov/regulatory-information/search-fda-guidance-documents/part-11-electronic-records-electronic-signatures-scope-and-application)

# Relevant HRPP Policies

- [8.4.1 Written Consent](https://www.bumc.bu.edu/ohra/hrpp-policies/hrpp-policies-procedures/#8.4.1)
- [8.4.2 Waiver of Documentation of Consent](https://www.bumc.bu.edu/ohra/hrpp-policies/hrpp-policies-procedures/#8.4.2)
- [8.4.3 Waiver or Alteration of Consent](https://www.bumc.bu.edu/ohra/hrpp-policies/hrpp-policies-procedures/#8.4.3)
- [8.5.1 Authorization to Use and Disclose PHI](https://www.bumc.bu.edu/ohra/hrpp-policies/hrpp-policies-procedures/#8.5.1)
- [8.5.2.2 Waiver or Alteration of Authorization for Use and Disclosure of PHI](https://www.bumc.bu.edu/ohra/hrpp-policies/hrpp-policies-procedures/#8.5.2.2)

# Educational Resources

- [Clinical Research Seminar](https://www.bumc.bu.edu/crro/training-education/past-seminars/) December 2020: Remote and eConsent (including REDCap)
- [RPN Workshop](https://www.bumc.bu.edu/crro/research-professional-network/resources-programs/past-rpn-workshops/) March 2023: eConsent: Benefits, Challenges, and Considerations
- [RPN Workshop](https://www.bumc.bu.edu/crro/research-professional-network/resources-programs/past-rpn-workshops/) December 2020: Remote and eConsent: Lightning Talks and Group Discussion

# Boston Medical Center Guidance *(only accessible with BMC account)*

- [HIPAA Information](https://internal.bmc.org/departments/compliance/privacy)
- [Record Retention](https://bostonmedicalcenter.policytech.com/dotNet/documents/?docid=1008)

# REDCap and Part 11 Compliance for FDA-Regulated Research

- [BU REDCap Part 11 Request Form](https://redcap.bumc.bu.edu/surveys/?s=NNTRLW8JF7DKM9TC)
- [REDCap Part 11 Process & Training](https://www.bu.edu/researchsupport/forms-policies/redcap-research-electronic-data-capture-part-11-process-training/)

# General Contact Information

- [Clinical Research Resources Offices](mailto:crro@bu.edu)
- [Boston University Charles River Campus IRB](mailto:irb@bu.edu)
- [REDCap Help](mailto:rchelp@bu.edu)
	- [REDCap FAQ](https://redcap.bumc.bu.edu/index.php?action=help) (only accessible once logged in)
	- [REDCap Training Videos](https://redcap.bumc.bu.edu/index.php?action=training) (only accessible once logged in)

# <span id="page-14-0"></span>**Appendix A: Relevant Features - List of Functionality**

**Instrument** – A data collection tool that can be left as a data entry form or enabled as a participantfacing survey.

**(Data Entry) Form** – An instrument in which data can only be entered or collected by a REDCap user.

**Survey** – An instrument in which a research participant can enter data or answer questions without a REDCap account. This instrument is accessed through a secure URL.

**Record** – A record contains all the information for a unique participant. One record may contain many instruments.

**Record ID** – The record ID is the primary key in REDCap that uniquely identifies a record and its attributable data within a project

**Survey Login** – A way to increase security on private surveys. This is enabled in the eConsent template project and utilizes the "eConsent Code" from the "Participant Information" instrument.

**Online Designer** – A way to build and edit instruments through a point-and-click interface.

**Data Dictionary** – CSV file that holds the architecture of a REDCap project as an alternative to the Online Designer for building or editing projects.

**Piping** – Allows answers from previous questions to auto-populate or "pipe" into another place in a survey/form.

**Action Tags** –A method of customizing data entry for individual fields in a survey or form.

**eConsent Framework –** A survey setting option that allows for a standardized method of obtaining consent and storing consent documentation through generating a PDF of the signed consent form.

**Project Template** – A pre-built REDCap project.

**External Module -** External Modules are add-on packages of software that can extend REDCap's current functionality, as well as provide customizations and enhancements for REDCap's existing behavior and appearance. Modules will need to be enabled by a BUMC REDCap administrator.

**Alerts & Notifications -** Located in the left-hand tool bar under Applications. This is where creation and management of the Alerts & Notifications are done.

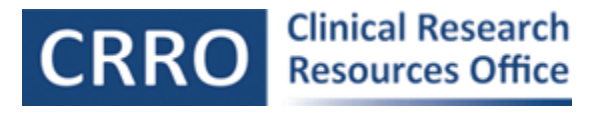

**User Rights -** This function gives the project owner the ability to limit access to various data features for other users, such as editing, exporting, or locking records. This can be done by assigning individual user rights, or by creating "User Roles" that have defined rights, then adding users to a role.

**NOTE:** BU/BMC PIs or Project Administrators are responsible for assigning AND revoking project level User Rights. Keep your project access (user rights) up-to-date. **Enter and manage data responsibly!**

**Logging -** Allows users to view logged events. This includes data exports, design changes, record history (creation, updating, and deletion), adding/removing project users, record locking, and page views.

#### <span id="page-16-0"></span>**Appendix B: eConsent for Non-Exempt Research Template**

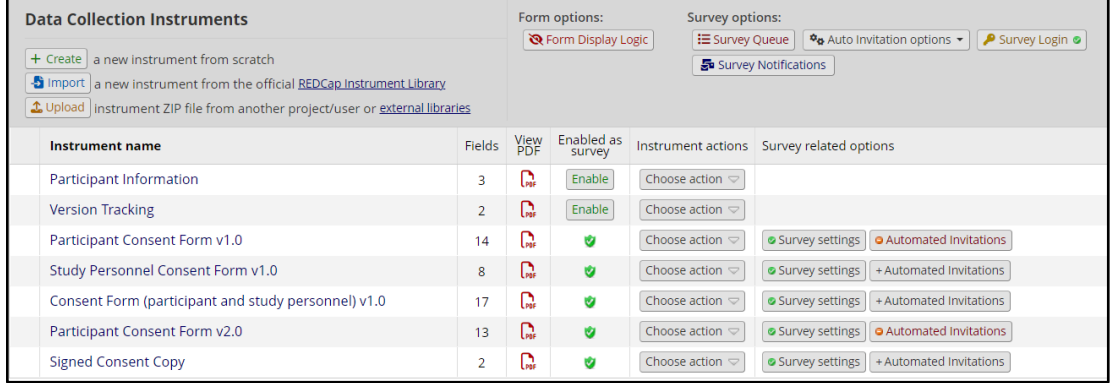

#### Participant Information

Data Collection Instrument (DCI) to collect participant information for login credentials (e.g., email address and password).

- This DCI is completed by study personnel.
- This DCI is **required** if the REDCap Survey Login feature will be used for identity verification and additional security purposes.
	- a. The eConsent code should be a unique string of characters, created by the study team. This code serves as password and a secondary login credential for secure survey access.

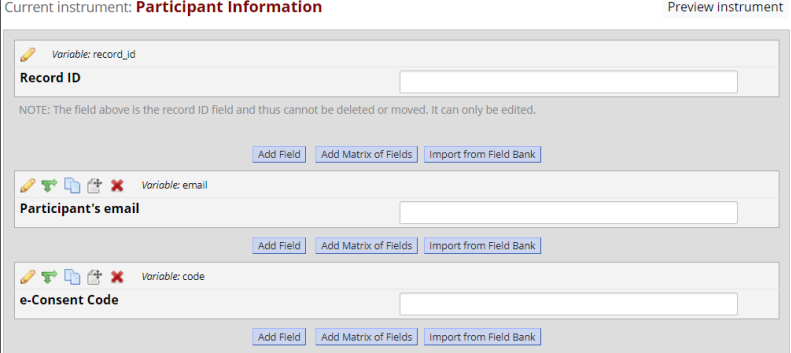

#### <span id="page-16-1"></span>Version Tracking

Optional DCI to enter the administered eConsent version number.

- This data entry form is used to track consent versions and trigger the Automated Survey Invitations (ASI). Status of DCI must be saved as Complete.
- This instrument is set as a repeating instrument to create an unlimited number of tracked versions ad hoc.

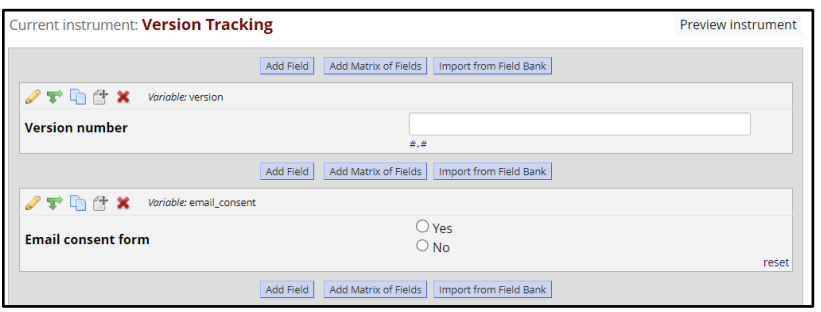

# **RRO** Resources Office

# <span id="page-17-0"></span>Participant Consent Form v1.0

Participant consent form enabled as a survey and the REDCap eConsent Framework survey setting enabled.

- A separate consent form for participant signature is required for remote eConsenting.
	- a. An optional Multi Signature External Module may be used to merge the signed PDFs of both participant and study personnel e-Consent surveys upon completion.
- Versioning each consent form (e.g., v1.0) is necessary for administered consent forms and reconsenting. This allows all any updated consent form to be appropriately tracked throughout the project life cycle.
- The consent form stamped with the IRB approval must be displayed on the REDCap eConsent.
	- a. Upload the approved PDF as an inline image to a descriptive text field, or
	- b. Upload as single-page images (one descriptive text field per consent page) and displayed as an 'Inline image'.
- This eConsent form must be administered as a survey in order for the eConsent Framework to be applied.
- You should create a new instrument for an updated consent form and apply the appropriate eConsent settings.
	- a. You will need to update the Multi Signature External Module settings as well.
	- b. Update the Alerts & Notifications (if applicable) with the new instrument name (i.e., select the updated instrument in the 'Trigger the alert...' drop down).
	- c. Update ASIs if applicable.

# <span id="page-17-1"></span>Study Personnel Consent Form v1.0

Study personnel section of an eConsent form.

- When a study personnel signature is required on a remote eConsent form, the study personnel section must be separated as its own survey, to collect the required study personnel signature.
- Versioning each consent form (e.g., v1.0) is necessary for administered consent forms and reconsenting. This allows all any updated consent form to be appropriately tracked throughout the project life cycle.
- This eConsent form must be administered as a survey in order for the eConsent Framework to be applied.
- You should create a new instrument for an updated study personnel section of the consent form and apply the appropriate eConsent settings.
	- a. You will need to update the Multi Signature External Module settings as well.
	- b. Update the Alerts & Notifications (if applicable) with the new instrument name (i.e., select the updated instrument in the 'Trigger the alert...' drop down).
	- c. Update ASIs if applicable.

<span id="page-17-2"></span>Consent Form (participant and study personnel) v1.0

Consent form for both participant and study personnel when administering and signing the eConsent in the same location.

● If the consenting process will happen in person, a version of the consent form with both the participant and study personnel signature may be administered.

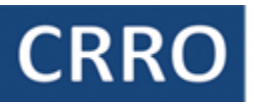

- Versioning each consent form (e.g., v1.0) is necessary for administered consent forms and reconsenting. This allows all any updated consent form to be appropriately tracked throughout the project life cycle.
- This eConsent form must be administered as a survey in order for the eConsent Framework to be applied.
- You should create a new instrument for an updated consent form and apply the appropriate eConsent settings.
- Update the Alerts & Notifications (if applicable) with the new instrument name (i.e., select the updated instrument in the 'Trigger the alert...' drop down).

<span id="page-18-0"></span>Participant Consent Form v2.0

Sample of a new consent form version.

● Apply [Participant Consent Form v1.0 steps](#page-17-0) from above, as applicable.

<span id="page-18-1"></span>Signed Consent Copy

Generated PDF of combined remote eConsent surveys.

- The Multi Signature Consent External Module is utilized to combine remote eConsent surveys administered for both participant and study personnel signatures, separately. The module merges the two separate (remote) PDFs, producing a final eConsent PDF. See [External modules](https://docs.google.com/document/d/1gAH06NAn5N74yYYPaeOKz7UarW9ELXsx/edit#heading=h.z337ya) below.
- The File Upload field is required as a placeholder to store the final remote eConsent PDF file upon merge completion.
- This form must be administered as a survey for the Multi Signature Consent External Module settings to be applied.
- A copy of this completed, merged eConsent PDF or a link to the 'Signed Consent Copy' survey may be distributed to the participant via the Alerts & Notifications, Survey settings, or manually.

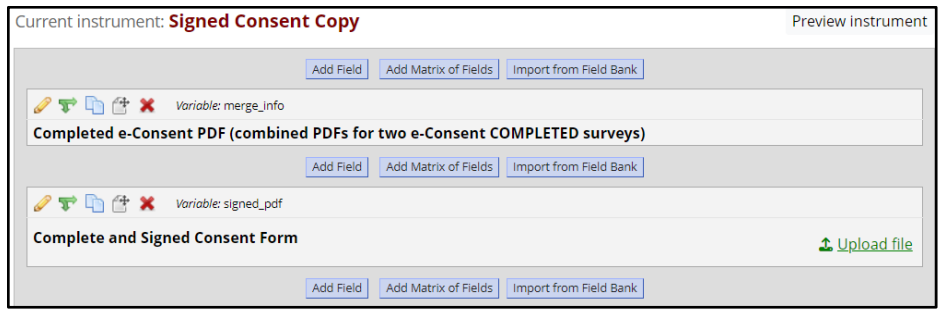